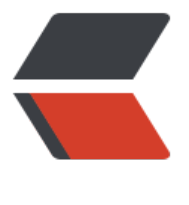

链滴

# win10 IIS [网站](https://ld246.com)部署实录

作者: yang17762622

- 原文链接:https://ld246.com/article/1545130554528
- 来源网站: [链滴](https://ld246.com/member/yang17762622)
- 许可协议:[署名-相同方式共享 4.0 国际 \(CC BY-SA 4.0\)](https://ld246.com/article/1545130554528)

```
一 、安装IIS
```

```
1打开window设置, 启用或关闭windows功能 (<code>红框选择部分要记得勾选, 不然会报错</c
de)
```
启用或关闭 Windows 功能

若要启用一种功能,请选择其复选框。若要关闭一种功能,请清除其复选框。填充的框表示仅启用该功能的一部分。

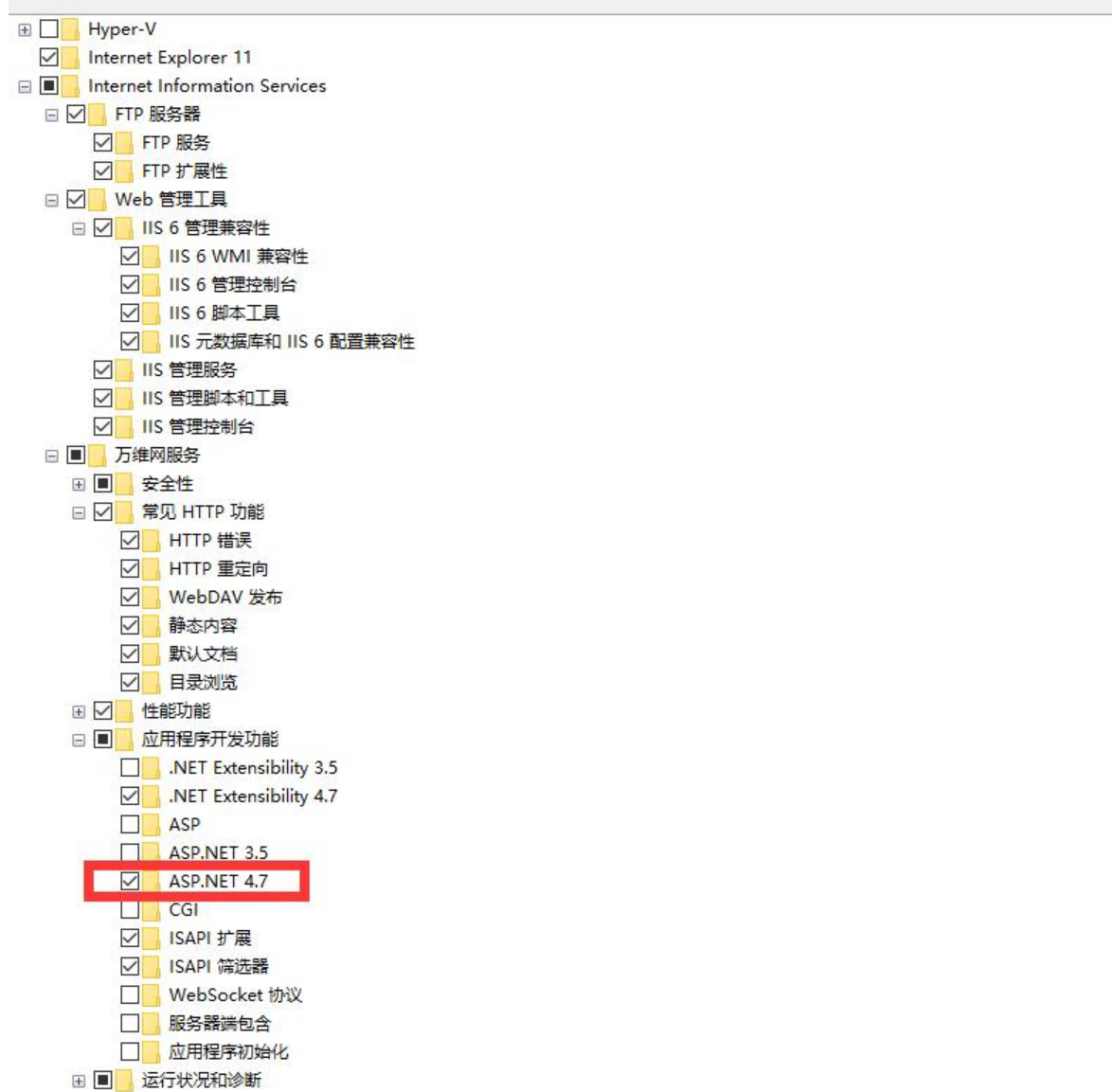

#### 2.注册IIS

cd C:\Windows\Microsoft.NET\Framework64\v4.0.30319 aspnet\_regiis.exe -i

#### **二、新建站点**

1.打开IIS管理器

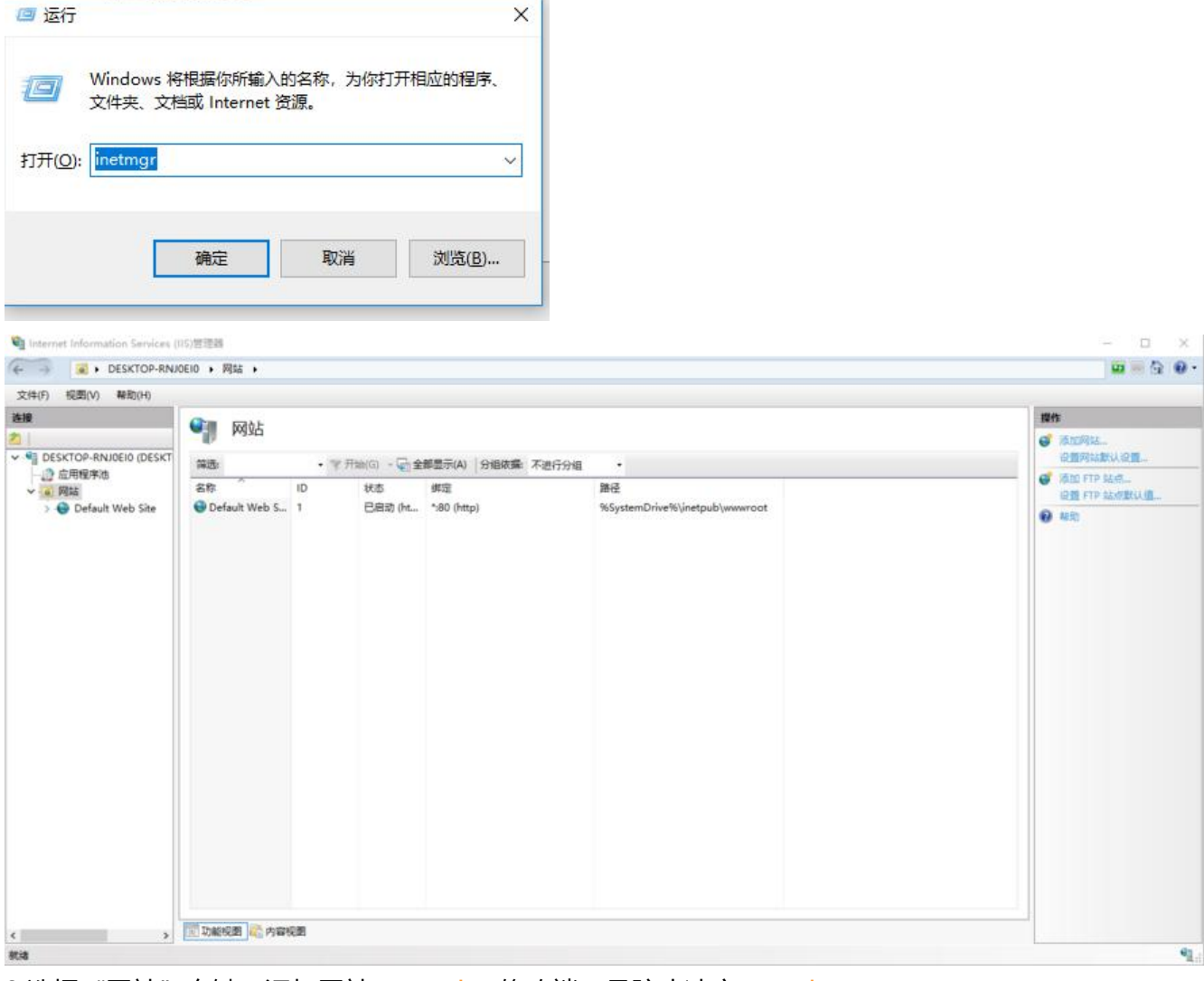

2.选择"网站"右键,添加网站(<code>修改端口号防止冲突</code>)

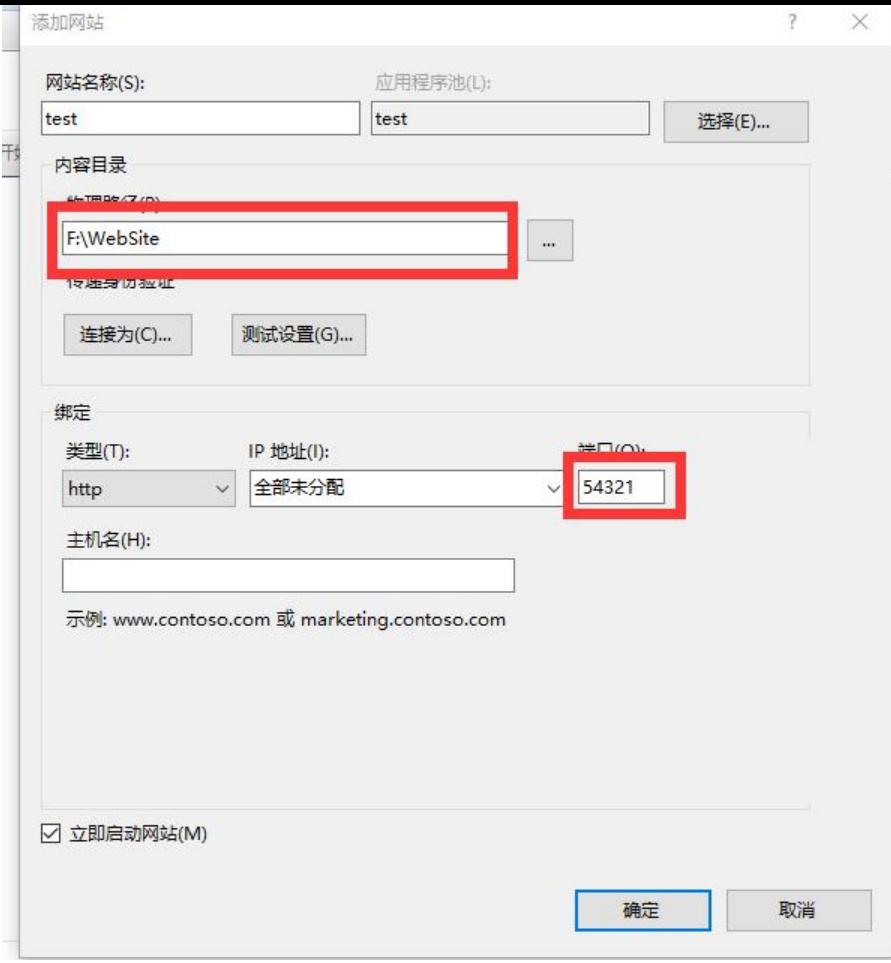

### **三 vs发布项目**

#### 1.选择要发布的项目右键发布

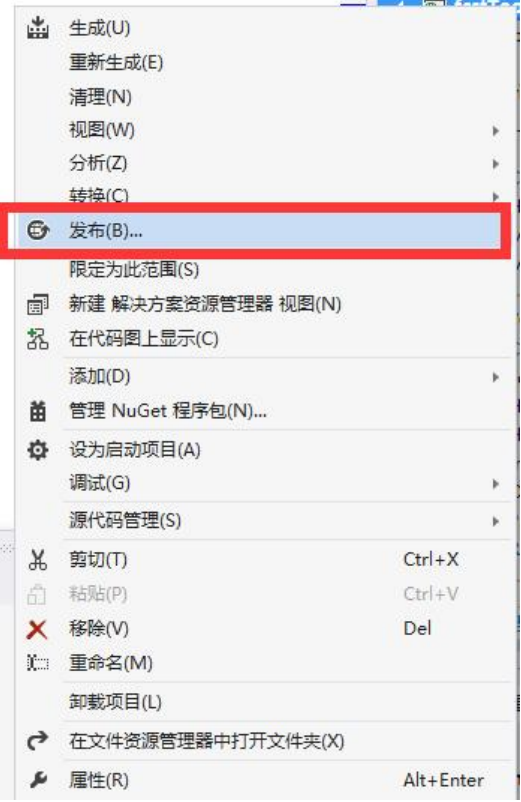

#### 2.新建配置文件

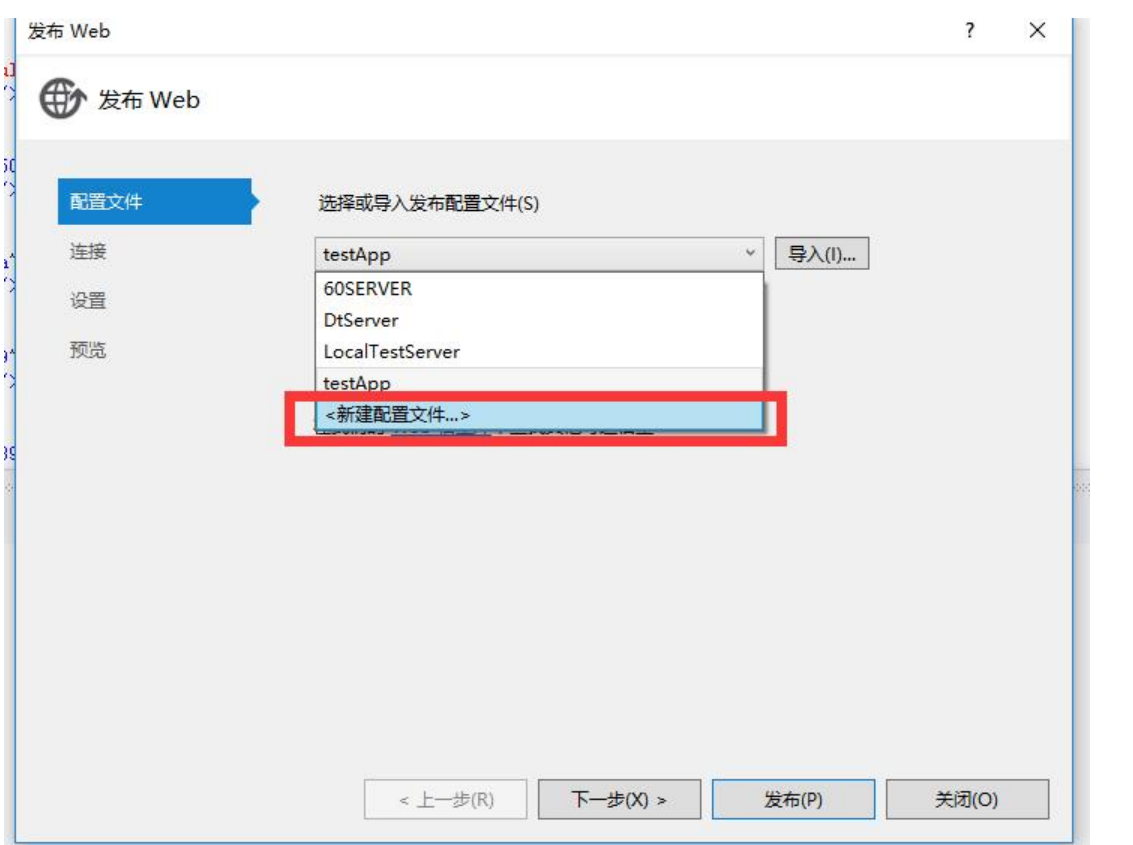

3.连接设置(<code>发布方法选择 "文件系统", 目标位置选择刚刚IIS网站的物理路径</code>)

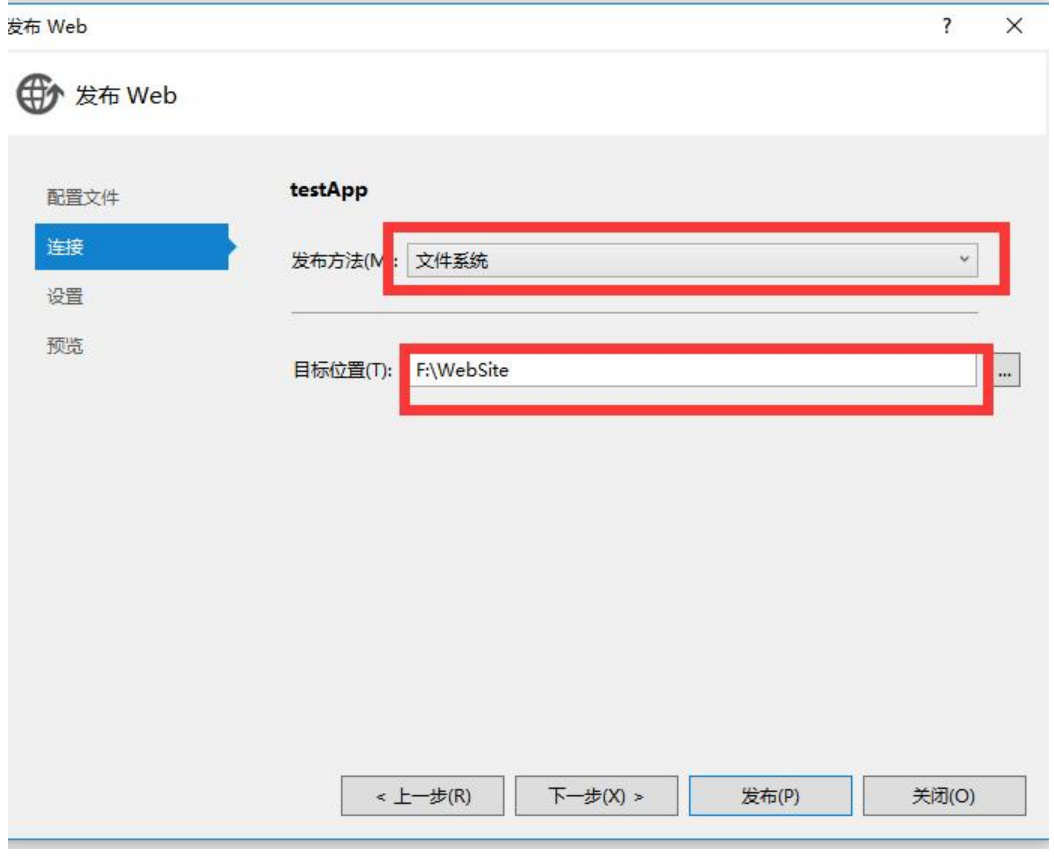

4.点击发布,出现发布成功消息

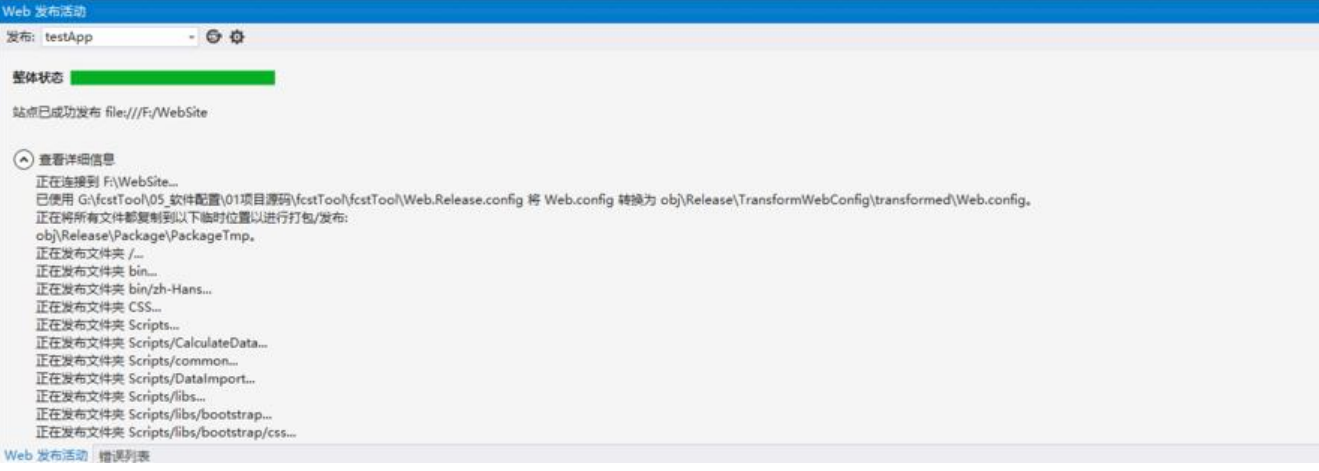

#### **四.测试**

## 浏览器输入 http://localhost:54321/

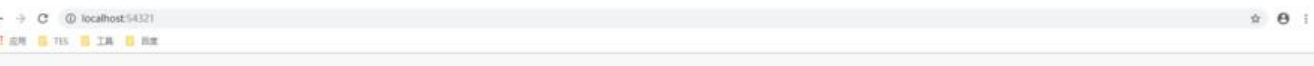

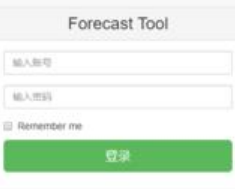